# 工艺图库的功能与操作

时间:2014-12-23 作者: 游览:830

字号: [小](javascript:void(0);)[中](javascript:void(0);)[大](javascript:void(0);)

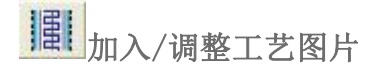

#### 功能:

- 一、与【文档】菜单的【保存到图库】命令配合制作工艺图片;
- 二、调出并调整工艺图片;
- 三、可复制位图应用于办公软件中。

# 操作:

## 一、加入(保存)工艺图片

1. 用该工具分别单击或框选需要制作的工艺图的线条,击右键即可看见图形被一个虚线框框住;

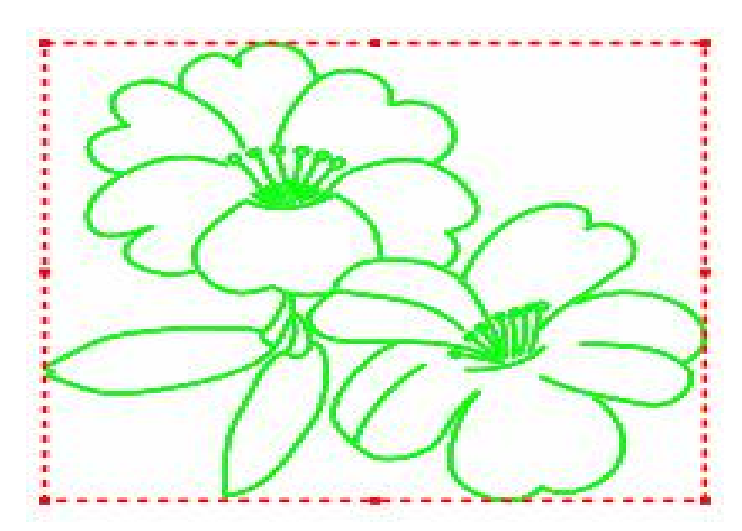

- 2. 单击【文档】--【保存到图库】命令;
- 3. 弹出【保存工艺图库】对话框,选好路径,在文件栏内输入图的名称,单击【保存】即可增加一个工艺图。

# 说 明:

用该工具第一次单击或框选点线或字符串时为选中,再次单击或框选为取消选中。

# 二、调出并调整工艺图片,有两种情况

### A.在空白处调出:

1. 用该工具在空白处单击,弹出工艺图库对话框;

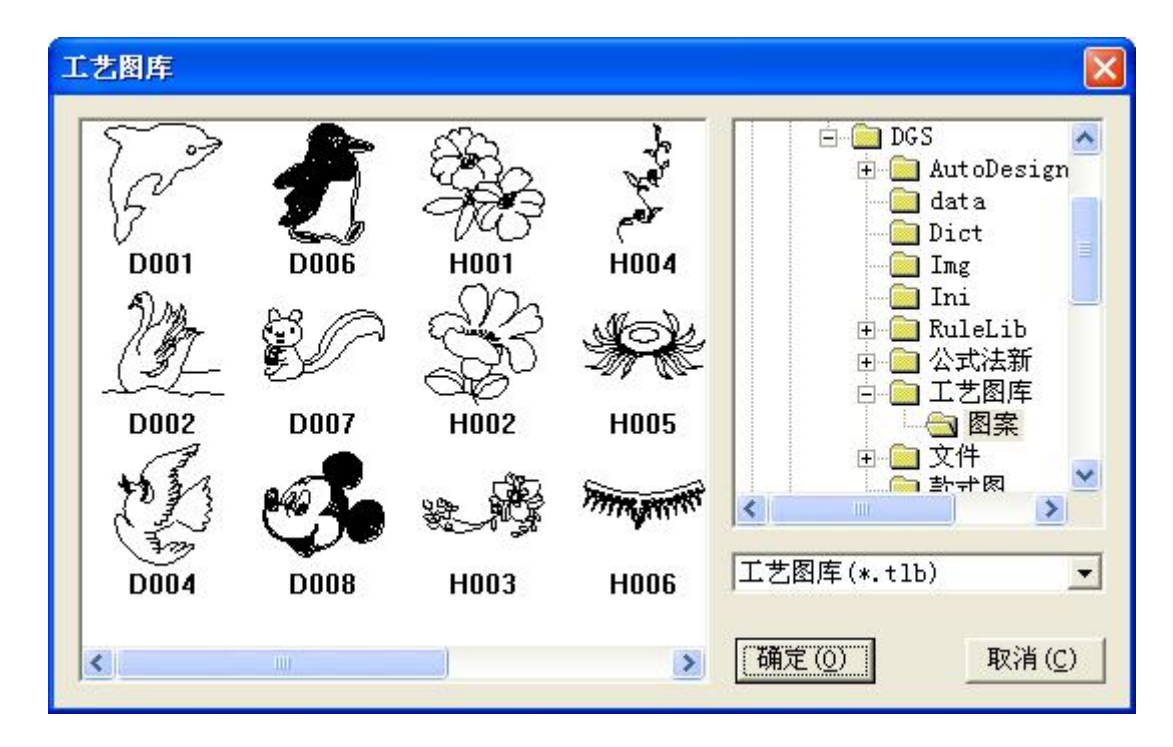

- 2. 在所需的图上双击,即可调出该图;
- 3. 在空白处单击左键为确定,击右键弹出【比例】调整对话框。

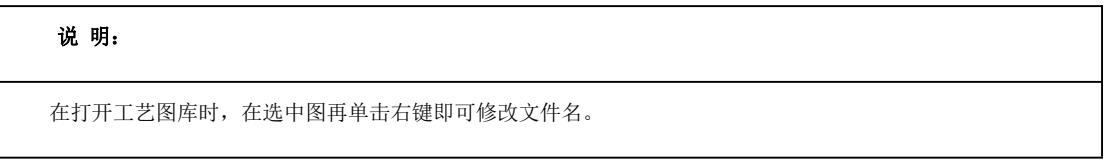

工艺图片的调整:

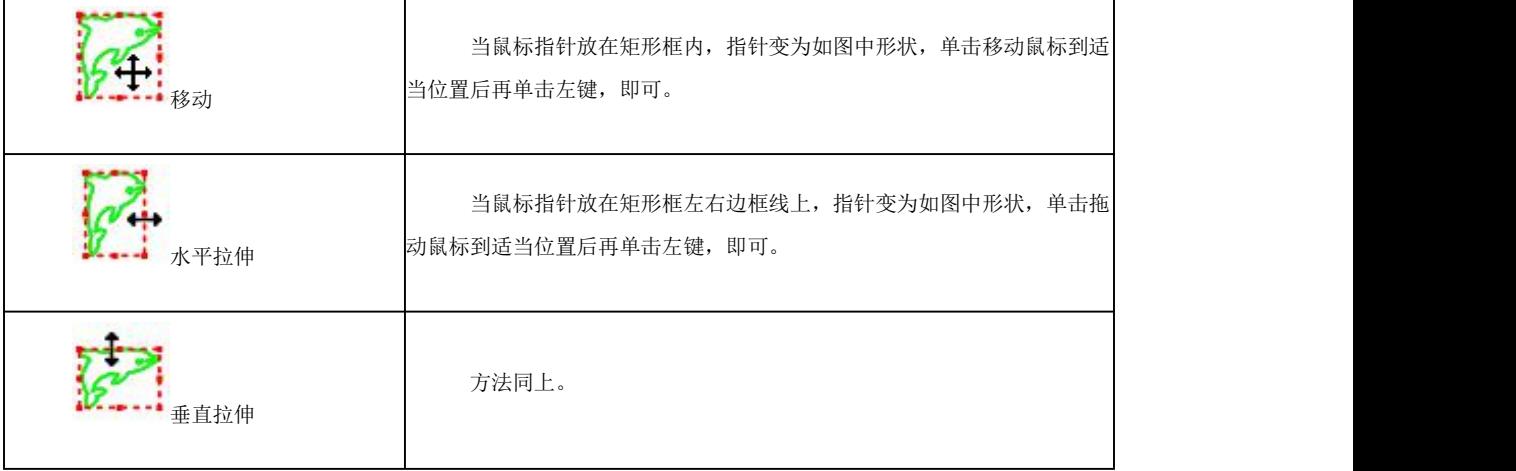

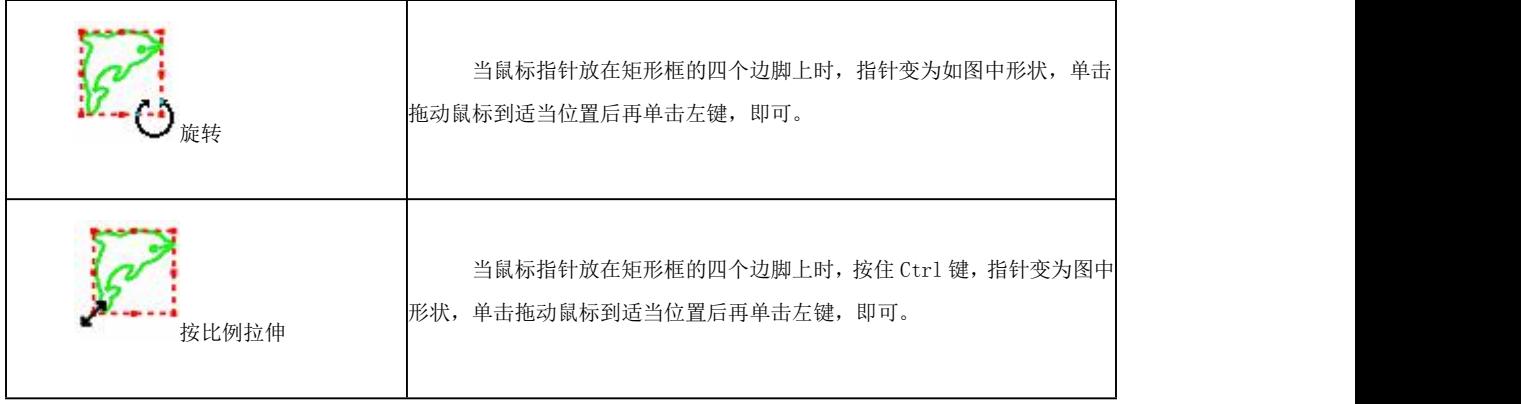

#### 工艺图片的比例调整:

- 1. 用该工具框住整个结构线,击右键两次,弹出比例对话框,如下图;
- 2. 在对话框内,输入想要改变的比例,单击确定即可。

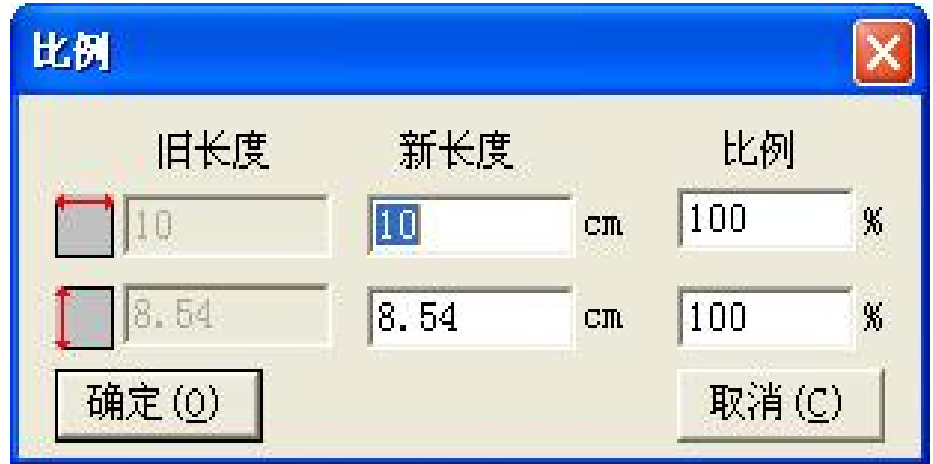

#### B.在纸样上调出:

- 1. 用该工具在纸样上单击,弹出工艺图库对话框;
- 2. 在所需的图上双击,即可调出该图;
- 3. 在确认前, 按 Shift 键在组件与辅助线间切换。

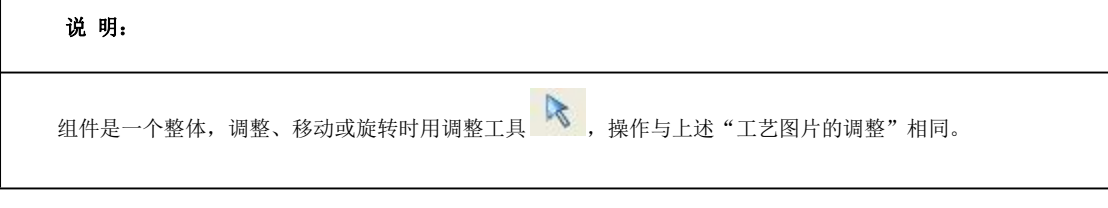

## 三.复制位图

用该工具框选结构线,击右键,编辑菜单下的复制位图命令激活,单击之后可粘贴在 WORD, EXCEL 等文件中。